**Oracle® Retail Store Inventory Management** Mobile Application Framework (MAF) Installation Guide Release 16.0.1 F15538-01

February 2019

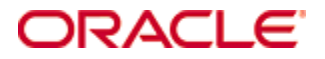

Oracle Retail Store Inventory Management Mobile Application Framework (MAF) Installation Guide, Release 16.0.1

F15538-01

Copyright © 2019, Oracle and/or its affiliates. All rights reserved.

Primary Author: Bernadette Goodman

Contributors: Bipin Pradhan

This software and related documentation are provided under a license agreement containing restrictions on use and disclosure and are protected by intellectual property laws. Except as expressly permitted in your license agreement or allowed by law, you may not use, copy, reproduce, translate, broadcast, modify, license, transmit, distribute, exhibit, perform, publish, or display any part, in any form, or by any means. Reverse engineering, disassembly, or decompilation of this software, unless required by law for interoperability, is prohibited.

The information contained herein is subject to change without notice and is not warranted to be error-free. If you find any errors, please report them to us in writing.

If this software or related documentation is delivered to the U.S. Government or anyone licensing it on behalf of the U.S. Government, then the following notice is applicable:

U.S. GOVERNMENT END USERS: Oracle programs, including any operating system, integrated software, any programs installed on the hardware, and/or documentation, delivered to U.S. Government end users are "commercial computer software" pursuant to the applicable Federal Acquisition Regulation and agency-specific supplemental regulations. As such, use, duplication, disclosure, modification, and adaptation of the programs, including any operating system, integrated software, any programs installed on the hardware, and/or documentation, shall be subject to license terms and license restrictions applicable to the programs. No other rights are granted to the U.S. Government.

This software or hardware is developed for general use in a variety of information management applications. It is not developed or intended for use in any inherently dangerous applications, including applications that may create a risk of personal injury. If you use this software or hardware in dangerous applications, then you shall be responsible to take all appropriate fail-safe, backup, redundancy, and other measures to ensure its safe use. Oracle Corporation and its affiliates disclaim any liability for any damages caused by use of this software or hardware in dangerous applications.

Oracle and Java are registered trademarks of Oracle and/or its affiliates. Other names may be trademarks of their respective owners.

Intel and Intel Xeon are trademarks or registered trademarks of Intel Corporation. All SPARC trademarks are used under license and are trademarks or registered trademarks of SPARC International, Inc. AMD, Opteron, the AMD logo, and the AMD Opteron logo are trademarks or registered trademarks of Advanced Micro Devices. UNIX is a registered trademark of The Open Group.

This software or hardware and documentation may provide access to or information on content, products, and services from third parties. Oracle Corporation and its affiliates are not responsible for and expressly disclaim all warranties of any kind with respect to third-party content, products, and services unless otherwise set forth in an applicable agreement between you and Oracle. Oracle Corporation and its affiliates will not be responsible for any loss, costs, or damages incurred due to your access to or use of third-party content, products, or services, except as set forth in an applicable agreement between you and Oracle.

#### **Value-Added Reseller (VAR) Language**

#### **Oracle Retail VAR Applications**

The following restrictions and provisions only apply to the programs referred to in this section and licensed to you. You acknowledge that the programs may contain third party software (VAR applications) licensed to Oracle. Depending upon your product and its version number, the VAR applications may include:

(i) the **MicroStrategy** Components developed and licensed by MicroStrategy Services Corporation (MicroStrategy) of McLean, Virginia to Oracle and imbedded in the MicroStrategy for Oracle Retail Data Warehouse and MicroStrategy for Oracle Retail Planning & Optimization applications.

(ii) the **Wavelink** component developed and licensed by Wavelink Corporation (Wavelink) of Kirkland, Washington, to Oracle and imbedded in Oracle Retail Mobile Store Inventory Management.

(iii) the software component known as **Access Via™** licensed by Access Via of Seattle, Washington, and imbedded in Oracle Retail Signs and Oracle Retail Labels and Tags.

(iv) the software component known as **Adobe Flex™** licensed by Adobe Systems Incorporated of San Jose, California, and imbedded in Oracle Retail Promotion Planning & Optimization application.

You acknowledge and confirm that Oracle grants you use of only the object code of the VAR Applications. Oracle will not deliver source code to the VAR Applications to you. Notwithstanding any other term or condition of the agreement and this ordering document, you shall not cause or permit alteration of any VAR Applications. For purposes of this section, "alteration" refers to all alterations, translations, upgrades, enhancements, customizations or modifications of all or any portion of the VAR Applications including all reconfigurations, reassembly or reverse assembly, reengineering or reverse engineering and recompilations or reverse compilations of the VAR Applications or any derivatives of the VAR Applications. You acknowledge that it shall be a breach of the agreement to utilize the relationship, and/or confidential information of the VAR Applications for purposes of competitive discovery.

The VAR Applications contain trade secrets of Oracle and Oracle's licensors and Customer shall not attempt, cause, or permit the alteration, decompilation, reverse engineering, disassembly or other reduction of the VAR Applications to a human perceivable form. Oracle reserves the right to replace, with functional equivalent software, any of the VAR Applications in future releases of the applicable program.

## **Contents**

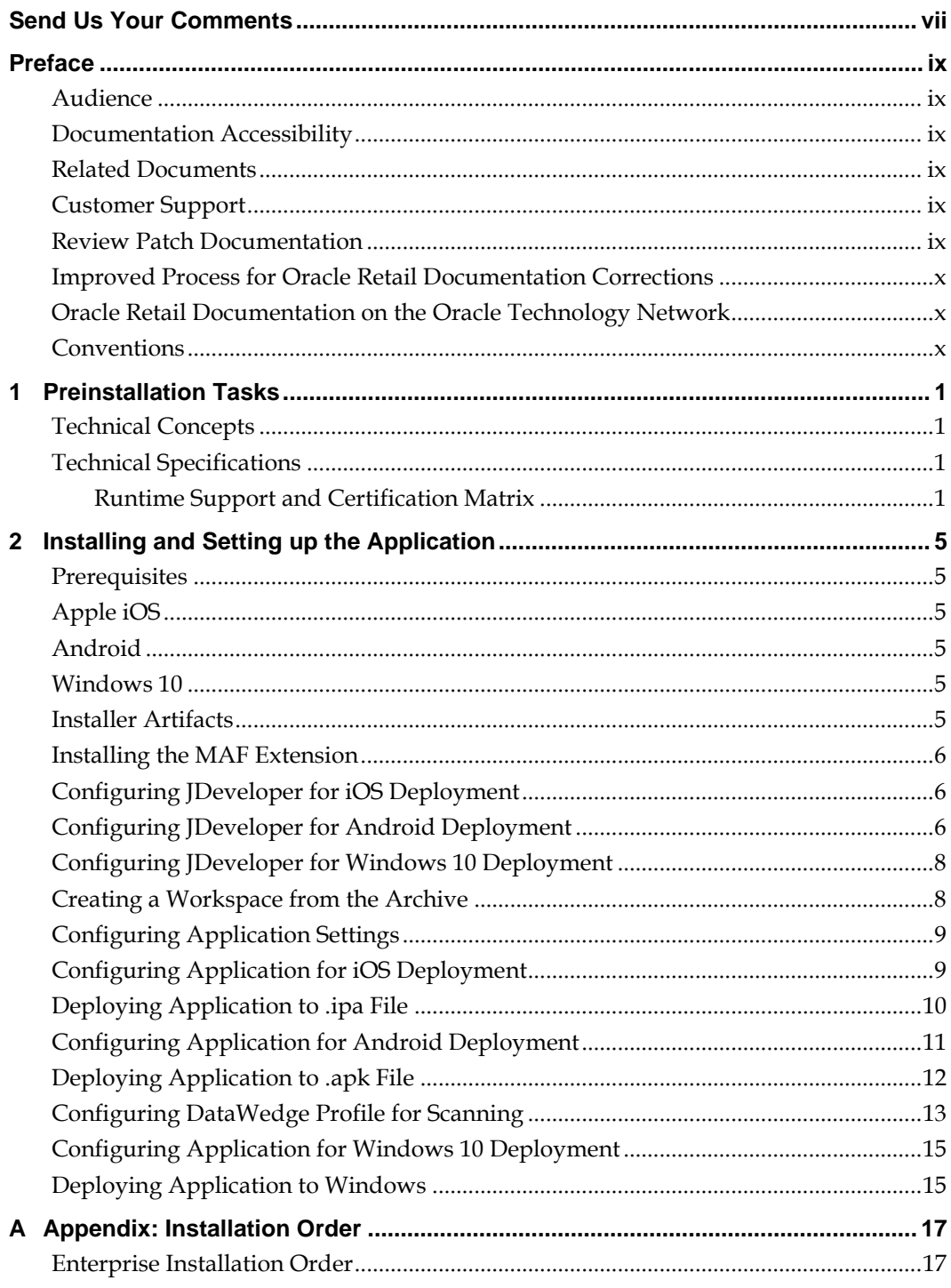

## **Send Us Your Comments**

Oracle Retail Store Inventory Management Mobile Application Framework (MAF) Installation Guide, Release 16.0.1

Oracle welcomes customers' comments and suggestions on the quality and usefulness of this document.

Your feedback is important, and helps us to best meet your needs as a user of our products. For example:

- Are the implementation steps correct and complete?
- Did you understand the context of the procedures?
- Did you find any errors in the information?
- Does the structure of the information help you with your tasks?
- Do you need different information or graphics? If so, where, and in what format?
- Are the examples correct? Do you need more examples?

If you find any errors or have any other suggestions for improvement, then please tell us your name, the name of the company who has licensed our products, the title and part number of the documentation and the chapter, section, and page number (if available).

> **Note:** Before sending us your comments, you might like to check that you have the latest version of the document and if any concerns are already addressed. To do this, access the Online Documentation available on the Oracle Technology Network Web site. It contains the most current Documentation Library plus all documents revised or released recently.

Send your comments to us using the electronic mail address: retail-doc\_us@oracle.com Please give your name, address, electronic mail address, and telephone number (optional).

If you need assistance with Oracle software, then please contact your support representative or Oracle Support Services.

If you require training or instruction in using Oracle software, then please contact your Oracle local office and inquire about our Oracle University offerings. A list of Oracle offices is available on our Web site at [www.oracle.com.](http://www.oracle.com/)

## **Preface**

This Installation Guide describes the requirements and procedures to install this Oracle Retail Store Inventory Management (SIM) Mobile release.

## **Audience**

This Installation Guide is written for administrators who help push Oracle Retail SIM Mobile to the App Store.

## **Documentation Accessibility**

For information about Oracle's commitment to accessibility, visit the Oracle Accessibility Program website at http://www[.](http://www.oracle.com/pls/topic/lookup?ctx=acc&id=docacc)oracle.com/pls/topic/lookup?ctx=acc&id=docacc.

#### **Access to Oracle Support**

Oracle customers that have purchased support have access to electronic support through My Oracle Support. For information, visit

http://www.oracle.com/pls/topic/lookup?ctx=acc&id=info or visit http://www.oracle.com/pls/topic/lookup?ctx=acc&id=trsifyou are hearing impaired.

### **Related Documents**

For more information, see the following documents in the Oracle Retail Store Inventory Management Release 16.0.1 documentation set:

- *Oracle Retail Store Inventory Management Installation Guide*
- *Oracle Retail Store Inventory Management Release Notes*
- *Oracle Retail Store Inventory Management Data Model*

## **Customer Support**

To contact Oracle Customer Support, access My Oracle Support at the following URL: [https://support.oracle.com](https://support.oracle.com/)

When contacting Customer Support, please provide the following:

- **Product version and program/module name**
- Functional and technical description of the problem (include business impact)
- Detailed step-by-step instructions to re-create
- Exact error message received
- Screen shots of each step you take

## **Review Patch Documentation**

When you install the application for the first time, you install either a base release (for example, 16.0) or a later patch release (for example, 16.0.1). If you are installing the base release or additional patch releases, read the documentation for all releases that have occurred since the base release before you begin installation. Documentation for patch releases can contain critical information related to the base release, as well as information about code changes since the base release.

## **Improved Process for Oracle Retail Documentation Corrections**

To more quickly address critical corrections to Oracle Retail documentation content, Oracle Retail documentation may be republished whenever a critical correction is needed. For critical corrections, the republication of an Oracle Retail document may at times **not** be attached to a numbered software release; instead, the Oracle Retail document will simply be replaced on the Oracle Technology Network Web site, or, in the case of Data Models, to the applicable My Oracle Support Documentation container where they reside.

This process will prevent delays in making critical corrections available to customers. For the customer, it means that before you begin installation, you must verify that you have the most recent version of the Oracle Retail documentation set. Oracle Retail documentation is available on the Oracle Technology Network at the following URL:

http://www.oracle.com/technetwork/documentation/oracle-retail-100266.html

An updated version of the applicable Oracle Retail document is indicated by Oracle part number, as well as print date (month and year). An updated version uses the same part number, with a higher-numbered suffix. For example, part number E123456-02 is an updated version of a document with part number E123456-01.

If a more recent version of a document is available, that version supersedes all previous versions.

## **Oracle Retail Documentation on the Oracle Technology Network**

Oracle Retail product documentation is available on the following web site: http://www.oracle.com/technetwork/documentation/oracle-retail-100266.html (Data Model documents are not available through Oracle Technology Network. You can obtain them through My Oracle Support.)

## **Conventions**

**Navigate:** This is a navigate statement. It tells you how to get to the start of the procedure and ends with a screen shot of the starting point and the statement "the Window Name window opens."

```
This is a code sample
It is used to display examples of code
```
## **Preinstallation Tasks**

## **Technical Concepts**

The installer should understand the following technical concepts:

- Developer 12.2.1
- **Application servers**
- **KML** manipulation
- Apple Enterprise Development setup and deployment
- **•** Certificate creation and deployment

## **Technical Specifications**

### **Runtime Support and Certification Matrix**

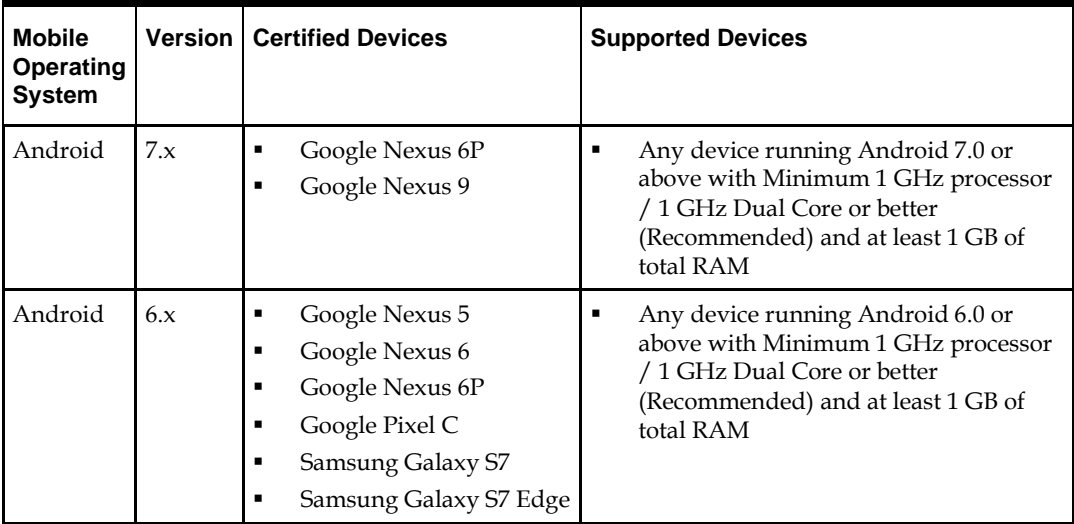

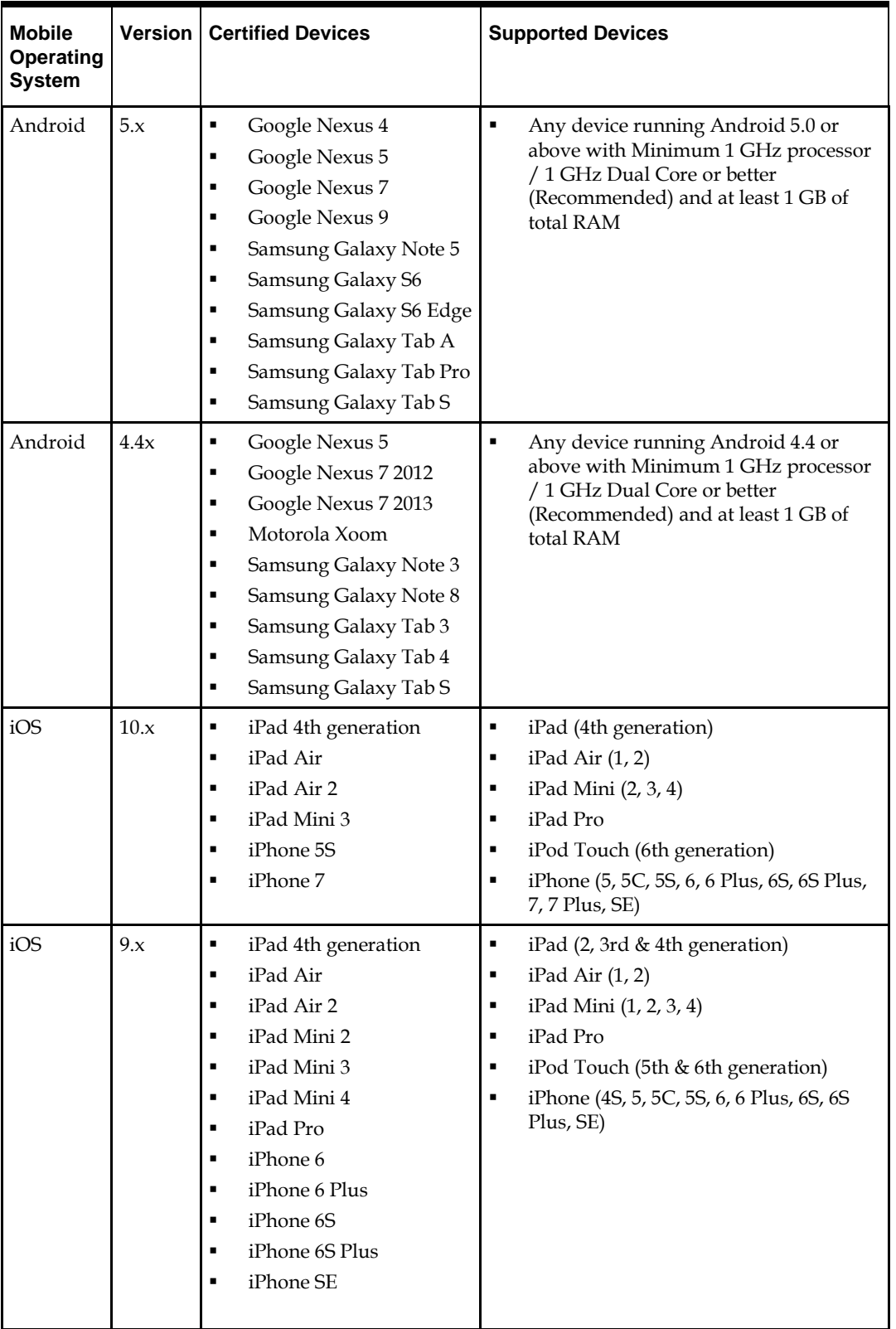

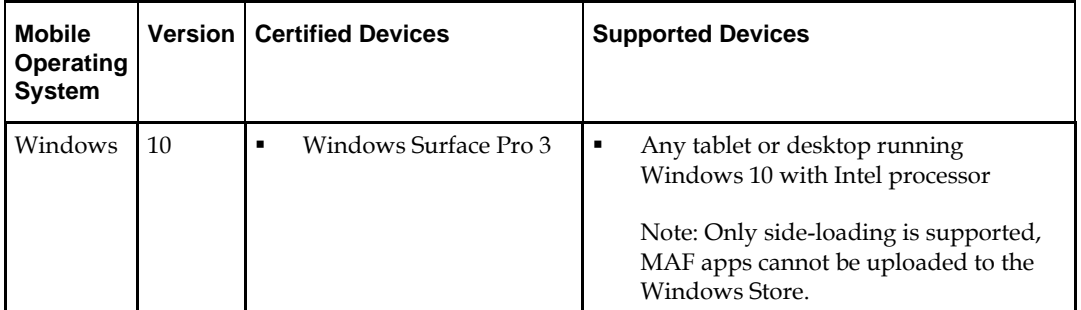

For more information on build time support, see the Oracle Mobile Application Framework certification matrix at: [http://www.oracle.com/technetwork/developer](http://www.oracle.com/technetwork/developer-tools/maf/documentation/maf232certmatrix-3112841.html)[tools/maf/documentation/maf232certmatrix-3112841.html](http://www.oracle.com/technetwork/developer-tools/maf/documentation/maf232certmatrix-3112841.html)

## **Installing and Setting up the Application**

This chapter describes how to install and configure JDeveloper and SIM Mobile for iOS, Android, and Windows 10 deployment.

## **Prerequisites**

#### **Apple iOS**

Deploying SIM Mobile for use on an iOS device requires that you have a computer running Mac OS X set up for iOS development. For more information on the setup, including provisioning profiles and certificates, see Apple's documentation at [https://developer.apple.com/.](https://developer.apple.com/) Additionally, you must have installed JDeveloper, Xcode and Oracle MAF extension. For more information, see their respective documentations.

#### **Android**

Deploying SIM Mobile for use on an Android device requires that you have a computer that has the Android SDK installed. For more information on the setup, as well as version compatibility, see Oracle Mobile Application Framework documentation: [http://docs.oracle.com/middleware/maf232/mobile/install/GUID-A5D8B5B6-94FB-](http://docs.oracle.com/middleware/maf232/mobile/install/GUID-A5D8B5B6-94FB-4ACA-AC7B-84B5DAD3970F.htm)[4ACA-AC7B-84B5DAD3970F.htm](http://docs.oracle.com/middleware/maf232/mobile/install/GUID-A5D8B5B6-94FB-4ACA-AC7B-84B5DAD3970F.htm)

#### **Windows 10**

Deploying SIM Mobile for use onto a Windows 10 personal computer or tablet requires that your computer has Microsoft Visual Studio installed. For more information on the setup, see Oracle Mobile Application Framework documentation: [http://docs.oracle.com/middleware/maf232/mobile/install/GUID-A5D8B5B6-94FB-](http://docs.oracle.com/middleware/maf232/mobile/install/GUID-A5D8B5B6-94FB-4ACA-AC7B-84B5DAD3970F.htm)[4ACA-AC7B-84B5DAD3970F.htm](http://docs.oracle.com/middleware/maf232/mobile/install/GUID-A5D8B5B6-94FB-4ACA-AC7B-84B5DAD3970F.htm)

## <span id="page-14-0"></span>**Installer Artifacts**

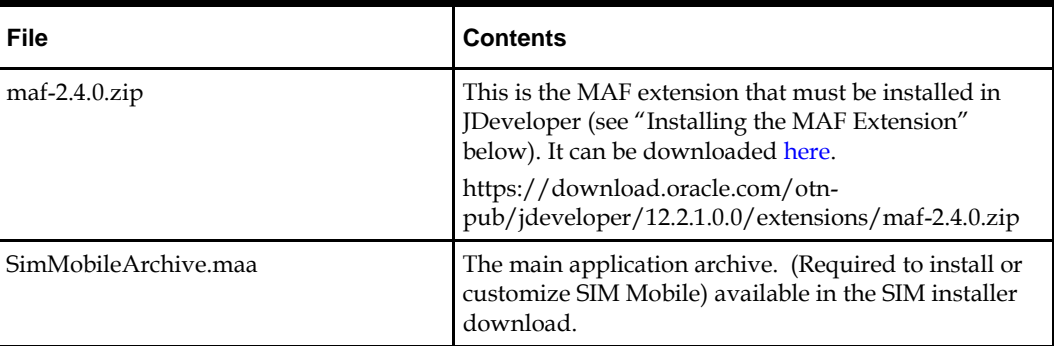

## **Installing the MAF Extension**

To install the MAF extension on already installed JDeveloper, see [Installing Mobile](http://docs.oracle.com/middleware/maf213/mobile/install/mafig_install.htm#CHDBHHIA)  [Application Framework with JDeveloper.](http://docs.oracle.com/middleware/maf213/mobile/install/mafig_install.htm#CHDBHHIA)

When you reach "Installing the MAF Extension in JDeveloper" step 2, click the "Install from Local File" radio button and then locate and select the maf-2.4.0.zip (from "Installer artifacts" above). Then skip to step 6.

## **Configuring JDeveloper for iOS Deployment**

Configure JDeveloper using the following steps:

- **1.** Launch JDeveloper.
- **2.** Open the **Preferences** dialog from the JDeveloper menu.
- **3.** Scroll down to **Mobile Application Framework** and expand it.
- **4.** Select **iOS Platform**.
- **5.** In the first box, use the browse button to select the **Automatically Add to iTunes directory**.
- **6.** Select the **Provisioning Profile** from the drop-down list.
- **7.** Enter the name of the signing identity corresponding to your development certificate.

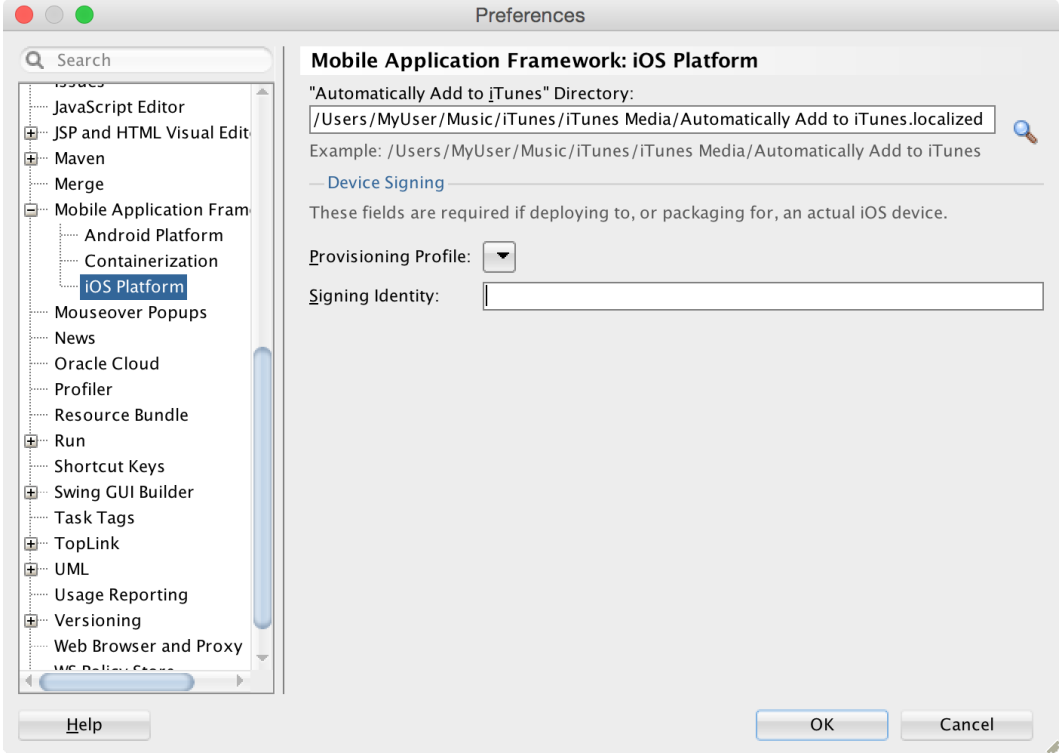

For more details on configuring JDeveloper to deploy to an iOS device, see *Oracle Mobile Application Framework Installing Oracle Mobile Application Framework 2.3.2* documentation.

> **Note:** Customers must use their own provisioning profile and signing identity to distribute the application.

## <span id="page-15-0"></span>**Configuring JDeveloper for Android Deployment**

Configure JDeveloper using the following steps:

- **1.** Launch JDeveloper.
- **2.** Open the **Preferences** dialog from the JDeveloper menu.
- **3.** Scroll down to **Mobile Application Framework** and expand it.
- **4.** Select **Android Platform**.

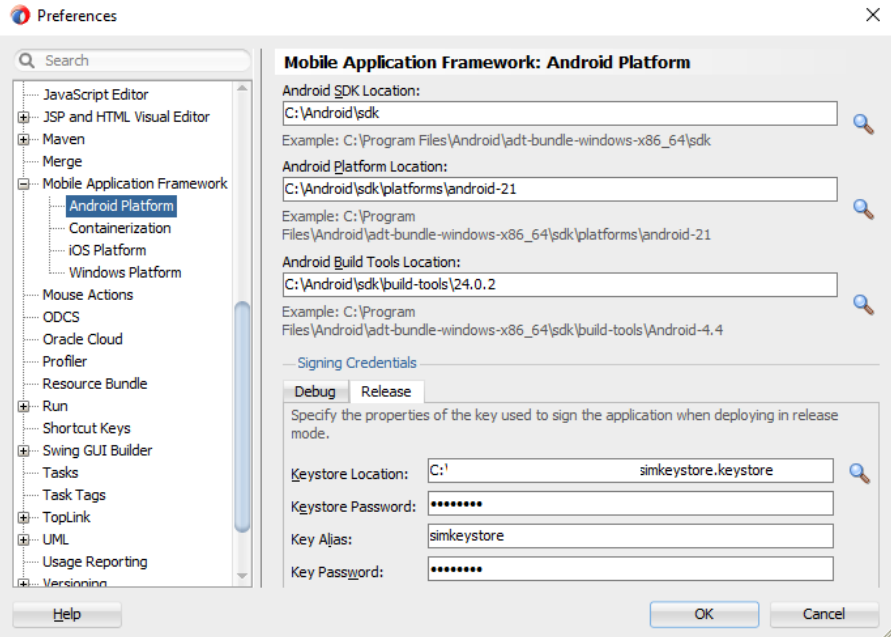

- **5.** In the first box, use the browse button to select the installation directory of the Android SDK.
- **6.** In the second box, use the browse button to select the installation directory of the Android Platform.
- **7.** In the third box, use the browse button to select the installation directory of the Android Build Tools.
- **8.** Select either **Build** or **Release** inside the **Signing Credentials** section.

**Note**: For performance reasons it is recommended to use **Release** unless the intent is to debug the application.

- **9.** For **Debug**, input the debug keystore key and password in the entry field.
- **10.** For **Release**, use the first box in this section to point to your keystore.
- **11.** Use the remaining boxes for entry of your keystore information.
- **12.** For more information on Oracle MAF Android installation, see the Oracle Mobile Application Framework documentation at: [http://docs.oracle.com/middleware/maf232/mobile/install/GUID-A5D8B5B6-](http://docs.oracle.com/middleware/maf232/mobile/install/GUID-A5D8B5B6-94FB-4ACA-AC7B-84B5DAD3970F.htm%23MAFIG23862) [94FB-4ACA-AC7B-84B5DAD3970F.htm#MAFIG23862](http://docs.oracle.com/middleware/maf232/mobile/install/GUID-A5D8B5B6-94FB-4ACA-AC7B-84B5DAD3970F.htm%23MAFIG23862)

## **Configuring JDeveloper for Windows 10 Deployment**

Configure JDeveloper using the following steps:

- **1.** Launch JDeveloper.
- **2.** Open the **Preferences** dialog from the JDeveloper menu.
- **3.** Scroll down to **Mobile Application Framework** and expand it.
- **4.** Select **Windows Platform**.
- **5.** In the first box, use the browse button to select the installation directory of the Windows SDK (installed with Visual Studio).
- **6.** Select either **Build** or **Release** inside the **Signing Credentials** section.

**Note**: For performance reasons it is recommended to use **Release** unless the intent is to debug the application.

- **7.** Use the entry boxes in this section to point to your certificate and input the certificate password.
- **8.** For more information on Oracle MAF Android installation, see the Oracle Mobile Application Framework documentation at: [http://docs.oracle.com/middleware/maf232/mobile/install/GUID-A5D8B5B6-](http://docs.oracle.com/middleware/maf232/mobile/install/GUID-A5D8B5B6-94FB-4ACA-AC7B-84B5DAD3970F.htm%23MAFIG-GUID-7AD049D8-E458-47CD-90B3-8706D94D894C) [94FB-4ACA-AC7B-84B5DAD3970F.htm#MAFIG-GUID-7AD049D8-E458-47CD-](http://docs.oracle.com/middleware/maf232/mobile/install/GUID-A5D8B5B6-94FB-4ACA-AC7B-84B5DAD3970F.htm%23MAFIG-GUID-7AD049D8-E458-47CD-90B3-8706D94D894C)[90B3-8706D94D894C](http://docs.oracle.com/middleware/maf232/mobile/install/GUID-A5D8B5B6-94FB-4ACA-AC7B-84B5DAD3970F.htm%23MAFIG-GUID-7AD049D8-E458-47CD-90B3-8706D94D894C)

## <span id="page-17-0"></span>**Creating a Workspace from the Archive**

When you launch JDeveloper for the first time, you will encounter an empty workspace. The first thing that must be done is to create a new application from the provided .maa file. Use the steps that follow:

**1.** Open the **New Application** dialog (or open the general **New** dialog and select **Applications**).

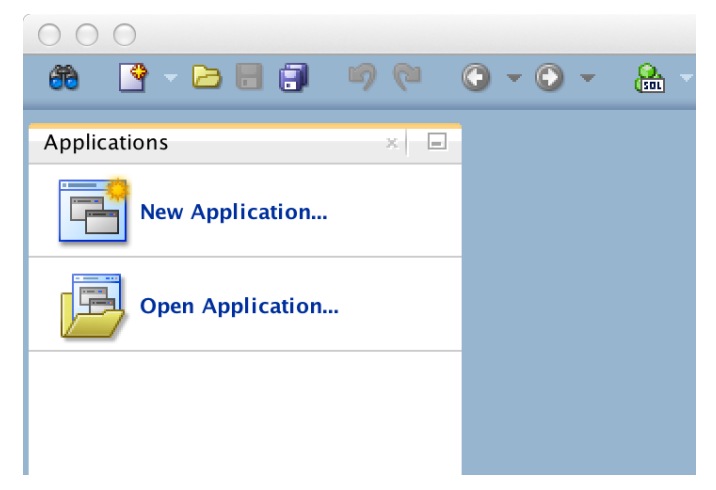

**2.** Select **MAF Application from Archive File** and click **OK**.

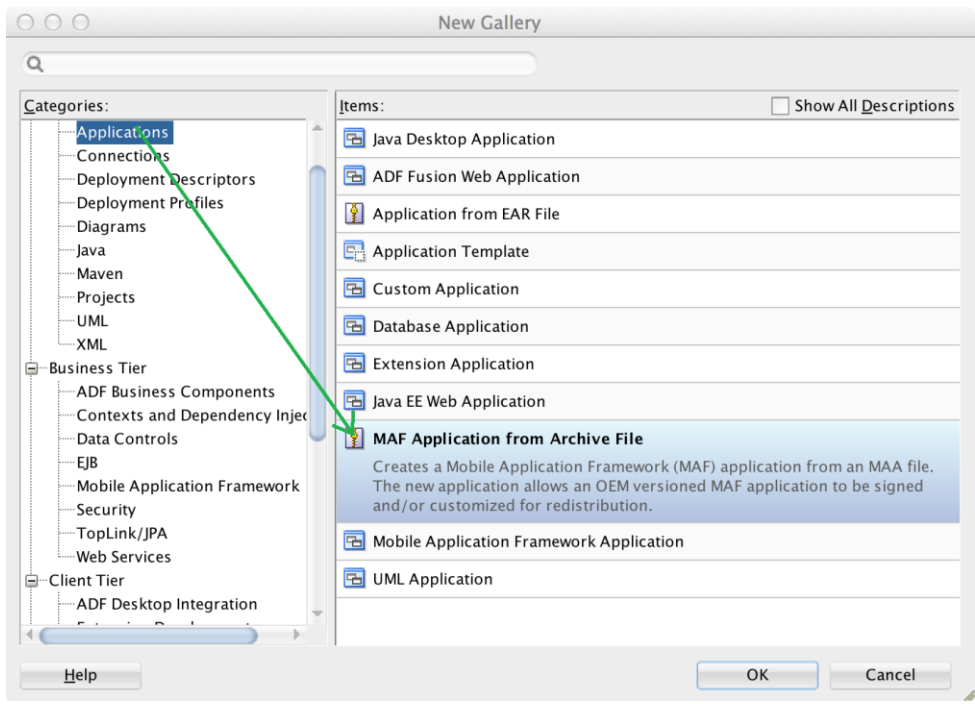

- **3.** In the wizard that opens, select the .maa file you want to create a custom application from (the main SIM Mobile app is packaged as SimMobileArchive.maa). For instructions on how to retrieve SimMobileArchive.maa, see section [Installer Artifacts.](#page-14-0)
- **4.** Enter a name for your application.
- **5.** You can also change where the application will be saved (by default, <workspace>/<application name>).
- **6.** On the Location page, enter the location information, for example:
	- MAA file : /Users/Myuser/Desktop/SimMobileArchive.maa
	- Application file : SimMobileCustom
	- Directory: /Users/Myuser/jDeveloper/mywork/SimMobileCustom
- **7.** Click **Finish** when you have entered the necessary information.

## **Configuring Application Settings**

For instructions on how to configure settings such as service connections, see Configuring the Application Section in the *Oracle Retail Store Inventory Management MAF Guide*.

## **Configuring Application for iOS Deployment**

To configure SIM Mobile for iOS deployment, use the following steps:

- **1.** Open the workspace created above i[n Creating a Workspace from the Archive.](#page-15-0)
- **2.** Open the application properties (Application  $\rightarrow$  Application Properties...).
- **3.** Under Deployment, select the **iOS1** deployment profile and click the pencil icon.
- **4.** Select iOS Options and confirm you have the correct Application Bundle Id and Application Archive Name (for more information about application bundle ids, refer to *Oracle Fusion Middleware Developing Mobile Applications with Oracle Mobile Application Framework* Documentation.)
- **5.** Confirm that the application deploys in **Release Mode**.
- **6.** Check the other settings as needed.
- **7.** Click **OK**.

## **Deploying Application to .ipa File**

**Note:** If SIM Mobile is already deployed to a device, it is recommended to delete it from the device before redeploying it again.

To deploy SIM Mobile to a .ipa file, use the following steps:

**1.** In the **Application** menu, select **Deploy->iOS1**.

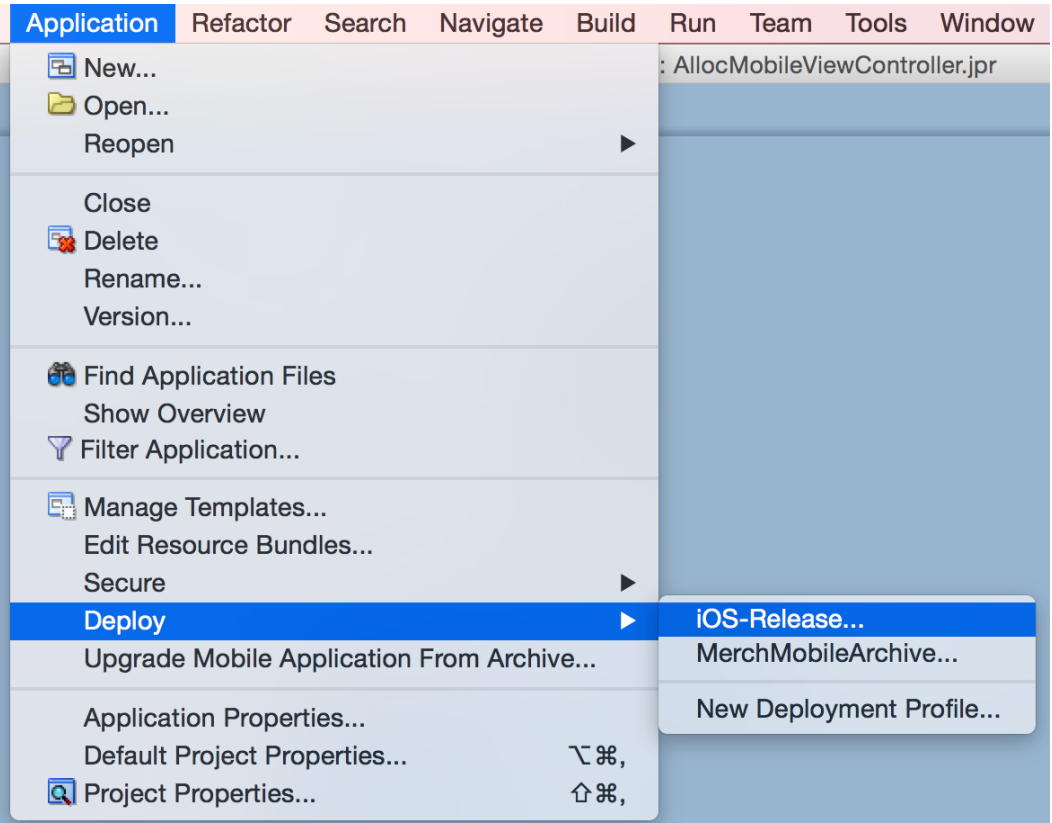

- **2.** Select **Deploy to distribution package**.
- **3.** Press **Finish** to begin deployment.

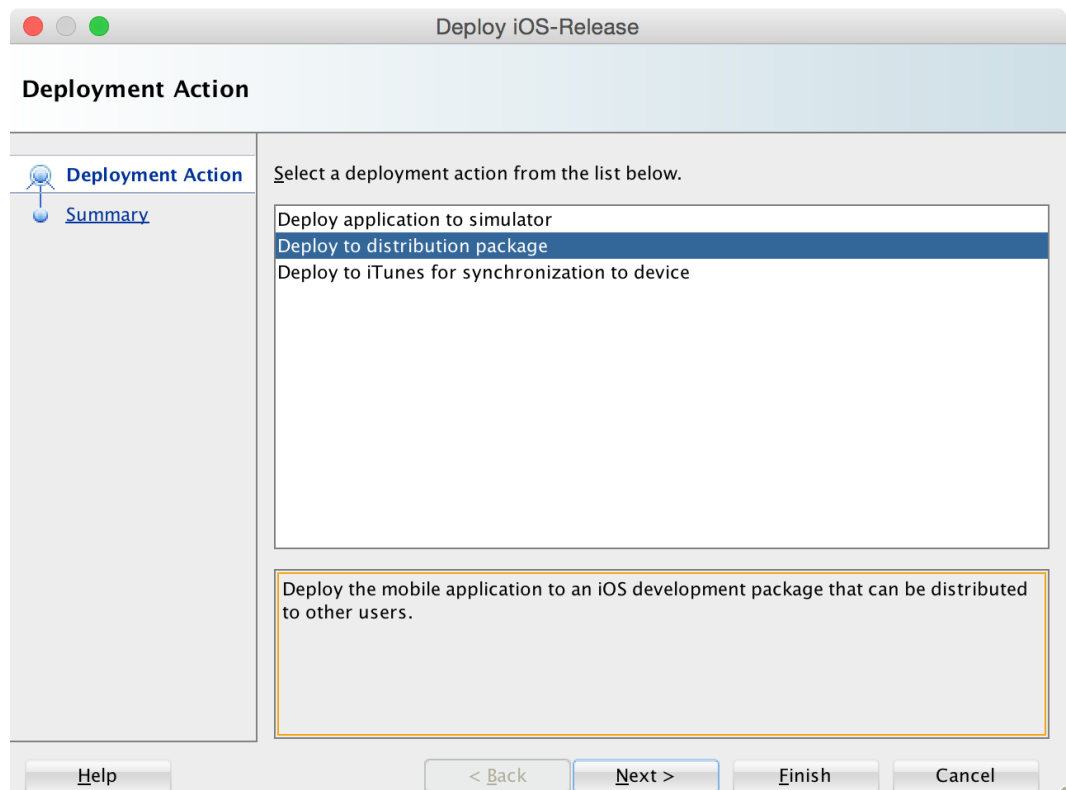

- **4.** You can view the progress of the deployment by opening the Log window. (Window  $\rightarrow$  Log)
- **5.** After a successful deployment you can find the .ipa file within your workspace under the deploy folder.

For Enterprise app distribution refer to [https://developer.apple.com/library/ios/documentation/IDEs/Conceptual/AppDistri](https://developer.apple.com/library/ios/documentation/IDEs/Conceptual/AppDistributionGuide/Introduction/Introduction.html) [butionGuide/Introduction/Introduction.html.](https://developer.apple.com/library/ios/documentation/IDEs/Conceptual/AppDistributionGuide/Introduction/Introduction.html)

For other distribution options, see *Oracle Fusion Middleware Developing Mobile Applications with Oracle Mobile Application Framework* documentation.

## **Configuring Application for Android Deployment**

To configure SIM Mobile for Android deployment, use the following steps:

- **1.** Open the workspace created above in [Creating a Workspace from the Archive.](#page-17-0)
- **2.** Open the application properties (Application  $\rightarrow$  Application Properties...).
- **3.** Under Deployment, select the **Android1** deployment profile and click the pencil icon.
- **4.** Select Android Options and confirm you have the correct Android settings.
- **5.** Confirm that the application deploys in **Release Mode**.
- **6.** If you wish to change Android application settings, do so in the subsections **Application Details** and **Application Images**.
- **7.** Check the other settings as needed.
- **8.** Click **OK**.

**Note:** Oracle recommends using devices running Android 5.1.x for running the SIM MAF UI.

If you have devices running Android versions 4.1 through 4.4.4, some server side configuration changes may be needed.

Please work with your network administrators on specific changes in your environment.

Android versions below 4.1 are not supported for running the MAF UI.

## **Deploying Application to .apk File**

**Note:** If SIM Mobile is already deployed to a device, it is recommended to delete it from the device before redeploying it again.

To deploy SIM Mobile to a .apk file, use the following steps:

**1.** In the **Application** menu, select **Deploy>Android1**.

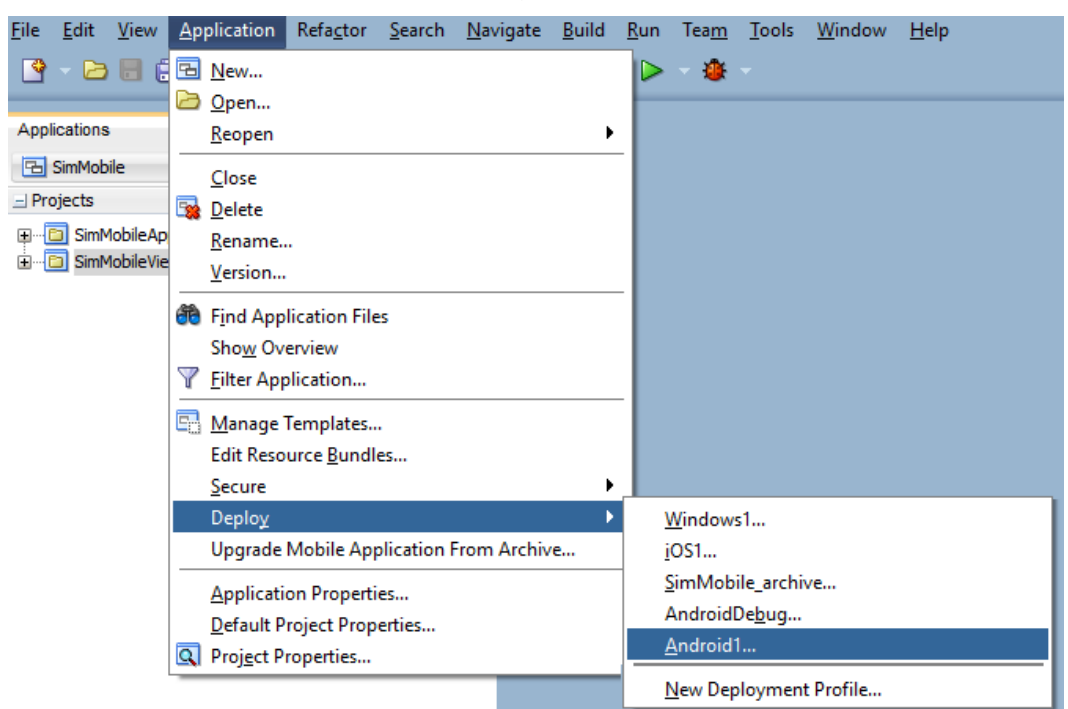

- **2.** Select **Deploy Application to package**.
- **3.** Press **Finish** to begin deployment.

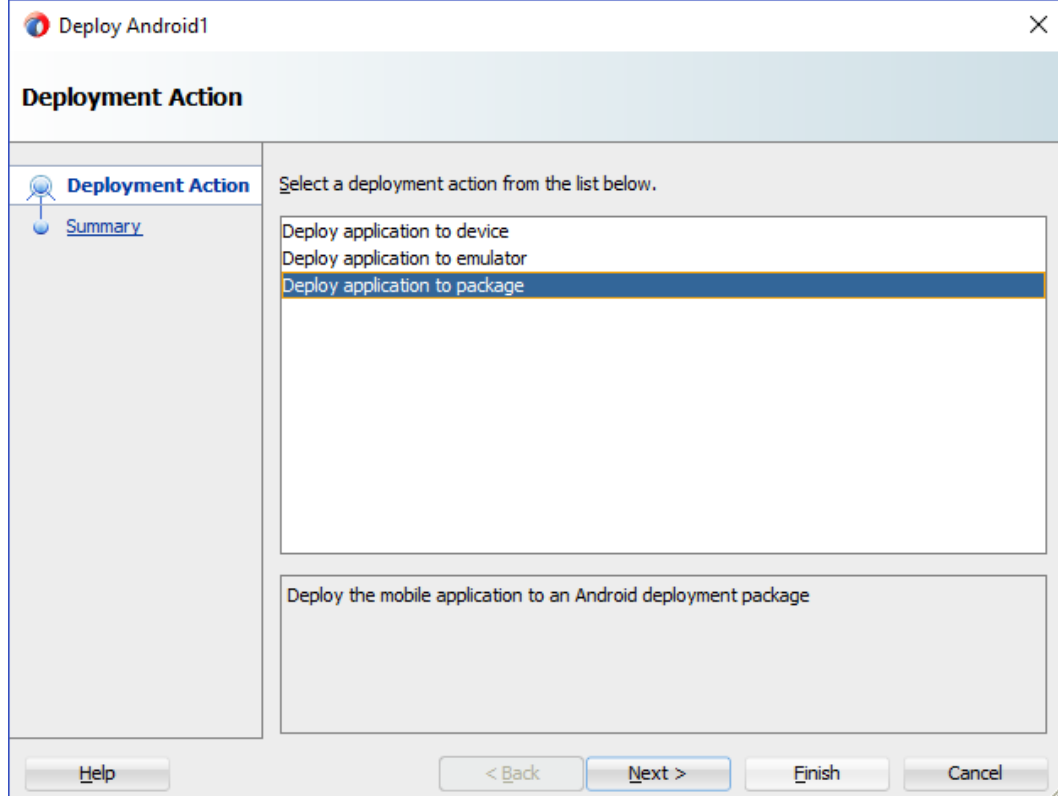

- **4.** You can view the progress of the deployment by opening the Log window. (Window  $\rightarrow$  Log)
- **5.** After a successful deployment you can find the .apk file within your workspace under the deploy folder.

## **Configuring DataWedge Profile for Scanning**

**Note:** This is applicable to Symbol / Motorola Android devices only.

Open the DataWedge application on the device.

- 1. Click on the Menu Bar at the top right corner. Select **New Profile**
- 2. Enter profile name
- 3. Select the newly created profile
- 4. Make sure only these are **checked**
	- a. Profile enabled enable/disable this profile
	- b. Barcode Input enable/disable scanner input
	- c. Intent Output enable/disable output via intent

5. Under the **APPLICATIONS** group select Associated apps

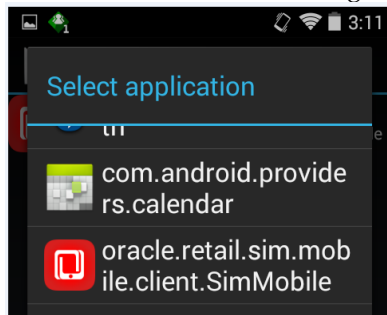

- a. Select the **oracle.retail.sim.mobile.client.SimMobile** identifier
- 6. Under the **INTENT OUTPUT** set
	- a. Intent action to **oracle.retail.sim.SCAN**
	- b. Intent category to **android.intent.category.DEFAULT**
	- c. Intent delivery to **Send via startService**
- 7. Save the settings and you would be able use the hardware buttons to provide scan inputs to the Sim Mobile application.

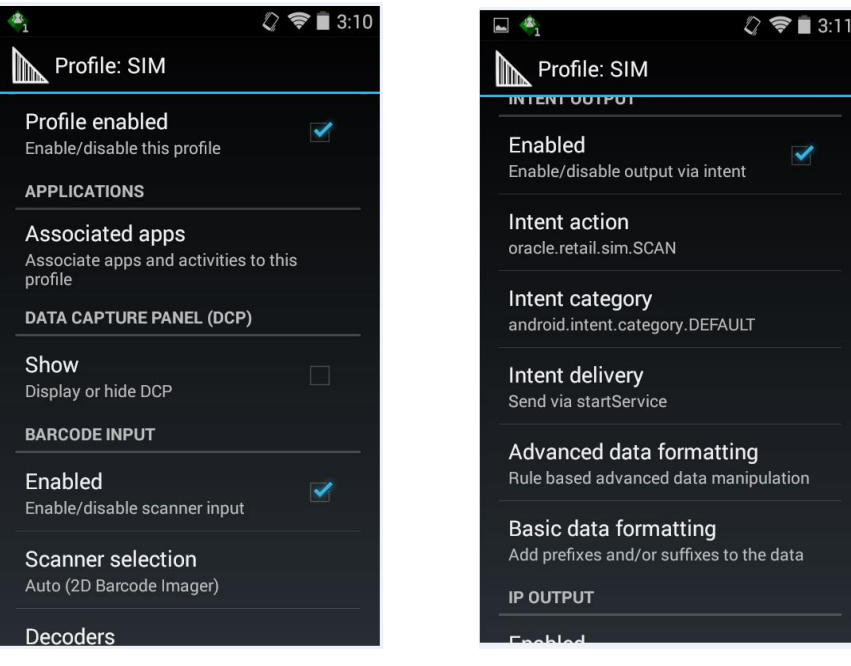

## **Configuring Application for Windows 10 Deployment**

To configure SIM Mobile for Windows deployment, use the following steps:

- **1.** Open the workspace created above in [Creating a Workspace from the Archive.](#page-15-0)
- **2.** Open the application properties (Application  $\rightarrow$  Application Properties...).
- **3.** Under Deployment, select the **Windows1** deployment profile and click the pencil icon.
- **4.** Select Windows Options and confirm you have the correct Application Bundle Id and Application Archive Name (for more information about application bundle ids, refer to *Oracle Fusion Middleware Developing Mobile Applications with Oracle Mobile Application Framework* Documentation.)
- **5.** Confirm that the application deploys in **Release Mode**.
- **6.** Check the other settings as needed.
- **7.** Click **OK**.

## **Deploying Application to Windows**

Windows 10 setup requires a different set of prerequisites and deployment steps. Setup and deployment steps are explained in the Oracle Mobile Application Framework documentation. For more information, see:

[http://docs.oracle.com/middleware/maf232/mobile/install/GUID-02517E1F-B7D9-](http://docs.oracle.com/middleware/maf232/mobile/install/GUID-02517E1F-B7D9-442D-8A0B-2C97B912A966.htm%23MAFIG-GUID-1263203C-3138-49AC-A9D7-8E5EF0019CF7) [442D-8A0B-2C97B912A966.htm#MAFIG-GUID-1263203C-3138-49AC-A9D7-](http://docs.oracle.com/middleware/maf232/mobile/install/GUID-02517E1F-B7D9-442D-8A0B-2C97B912A966.htm%23MAFIG-GUID-1263203C-3138-49AC-A9D7-8E5EF0019CF7) [8E5EF0019CF7](http://docs.oracle.com/middleware/maf232/mobile/install/GUID-02517E1F-B7D9-442D-8A0B-2C97B912A966.htm%23MAFIG-GUID-1263203C-3138-49AC-A9D7-8E5EF0019CF7)

# **A Appendix: Installation Order**

This section provides a guideline as to the order in which the Oracle Retail applications should be installed. If a retailer has chosen to use some, but not all, of the applications the order is still valid less the applications not being installed.

> **Note:** The installation order is not meant to imply integration between products.

## **Enterprise Installation Order**

- **1.** Oracle Retail Merchandising System (RMS), Oracle Retail Trade Management (RTM)
- **2.** Oracle Retail Sales Audit (ReSA)
- **3.** Oracle Retail Extract, Transform, Load (RETL)
- **4.** Oracle Retail Warehouse Management System (RWMS)
- **5.** Oracle Retail Invoice Matching (ReIM)
- **6.** Oracle Retail Price Management (RPM)
- **7.** Oracle Retail Allocation
- **8.** Oracle Retail Mobile Merchandising (ORMM)
- **9.** Oracle Retail Customer Engagement (ORCE)
- **10.** Oracle Retail Xstore Office
- **11.** Oracle Retail Xstore Point-of-Service, including Xstore Point-of-Service for Grocery, and including Xstore Mobile
- **12.** Oracle Retail Xstore Environment
- **13.** Oracle Retail EFTLink
- **14.** Oracle Retail Store Inventory Management (SIM), including Mobile SIM
- **15.** Oracle Retail Predictive Application Server (RPAS)
- **16.** Oracle Retail Predictive Application Server Batch Script Architecture (RPAS BSA)
- **17.** Oracle Retail Demand Forecasting (RDF)
- **18.** Oracle Retail Category Management Planning and Optimization/Macro Space Optimization (CMPO/MSO)
- **19.** Oracle Retail Replenishment Optimization (RO)
- **20.** Oracle Retail Regular Price Optimization (RPO)
- **21.** Oracle Retail Merchandise Financial Planning (MFP)
- **22.** Oracle Retail Size Profile Optimization (SPO)
- **23.** Oracle Retail Assortment Planning (AP)
- **24.** Oracle Retail Item Planning (IP)
- **25.** Oracle Retail Item Planning Configured for COE (IP COE)
- **26.** Oracle Retail Advanced Inventory Planning (AIP)
- **27.** Oracle Retail Integration Bus (RIB)
- **28.** Oracle Retail Service Backbone (RSB)
- **29.** Oracle Retail Financial Integration (ORFI)
- **30.** Oracle Retail Bulk Data Integration (BDI)
- **31.** Oracle Retail Integration Console (RIC)
- **32.** Oracle Commerce Retail Extension Module (ORXM)
- **33.** Oracle Retail Data Extractor for Merchandising
- **34.** Oracle Retail Clearance Optimization Engine (COE)
- **35.** Oracle Retail Analytic Parameter Calculator for Regular Price Optimization (APC-RPO)
- **36.** Oracle Retail Insights, including Retail Merchandising Insights (previously Retail Merchandising Analytics) and Retail Customer Insights (previously Retail Customer Analytics)
- **37.** Oracle Retail Order Broker